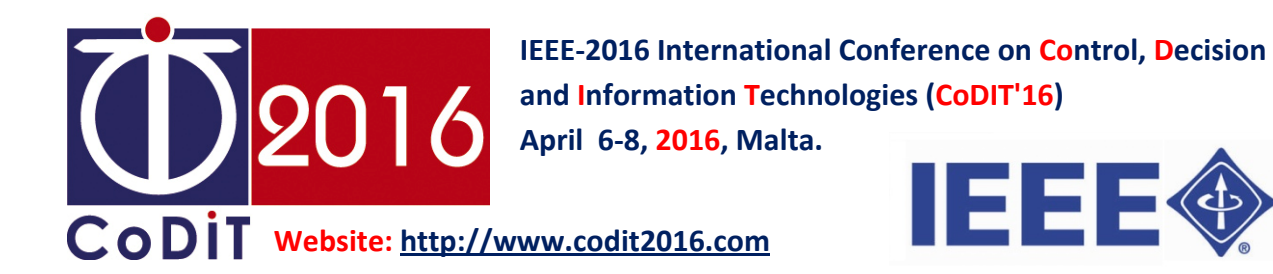

# **Instructions for Authors**

## **1. Camera‐ready Preparation‐***Camera‐ready is the final version of your paper*

Please read the reviewers' comments and follow their recommendations for revising your final paper.

For your guidance, reviewers' comments are available on your account:

## https://cmt.research.microsoft.com/CODIT2016

When you are done with revising, please print out your paper and proofread it. It is important that you follow the formatting rules on the submission site, in particular with respect to margins. Nonconformant papers will be returned, and if they are submitted close to the deadline may be dropped from the proceedings.

 $\checkmark$  Add the copyright notice to the bottom of the first page of your source document.

- For papers in which all authors are employed by the US government, the copyright notice is: **U.S. Government work not protected by U.S. copyright**
- For papers in which all authors are employed by a Crown government (UK, Canada, and Australia), the copyright notice is:
	- **978‐1‐5090‐2188‐8/16/\$31.00 ©2016 Crown**
- For papers in which all authors are employed by the European Union, the copyright notice is: **978‐1‐5090‐2188‐8/16/\$31.00 ©2016 European Union**
- For all other papers the copyright notice is: **978‐1‐5090‐2188‐8/16/\$31.00 ©2016 IEEE**
- **Proofread your source document thoroughly to confirm that it will require no revision.**

# **2. Creating your PDF eXpress Account**

Go to IEEE **PDF** *eXpress* website: http://www.pdf‐express.org

#### *First-time users should do the following:*

- 1) Select the New Users Click Here link.
- 2) Enter the following:
	- $\checkmark$  38383X for the Conference ID
	- $\checkmark$  your email address
	- $\checkmark$  a password
- 3) Continue to enter information as prompted. An Online confirmation will be displayed and an email confirmation will be sent verifying your account setup.

*Previous users* of PDF eXpress need to follow the above steps, but should enter the same password that was used for previous conferences. Verify that your contact information is valid.

- $\downarrow$  Upload YOUR source file(s) for Conversion; submitted source file(s) are Converted to IEEE Xplore‐compatible PDFs.
- $\ddot{\bullet}$  You will receive the IEEE PDF eXpress-generated PDF as an attachment in your email, and through your IEEE PDF eXpress account. Review PDF to ensure that it views on screen and prints as you intended. If necessary, revisions may be submitted; return to previous Step.

# **3. Submission of Camera Ready (Final Paper)**

- When you have an acceptable, **IEEE Xplore‐compatible PDF**, submit this final PDF to the conference, through the final manuscript submission system at https://cmt.research.microsoft.com/CODIT2016 ("Camera Ready" Paper Submission):
	- Log in to Author Console
	- Click on edit camera ready paper link to enter Camera Ready Submission Wizard
	- Enter camera ready paper title and abstract
	- Enter camera ready paper authors
	- Upload camera ready paper file
	- Confirm the camera ready submission details
	- Click Finish to submit the camera ready paper submission
	- View submission summary

## **4. Submission of IEEE Copyright Form**

Submit your IEEE Copyright Form (https://www.ieee.org/documents/ieeecopyrightform.doc) through the final manuscript submission system at:

https://cmt.research.microsoft.com/CODIT2016

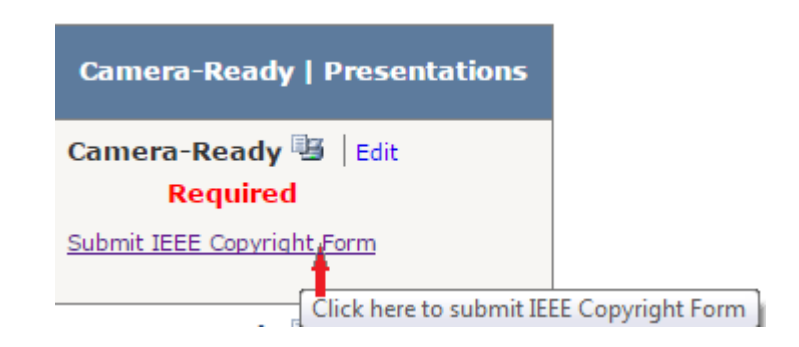